# 大学共同利用機関法人 **情報・システム研究機構 Research Organization of Information and Systems National Institute of Genetics**

# **JROIS2 Operation manual**

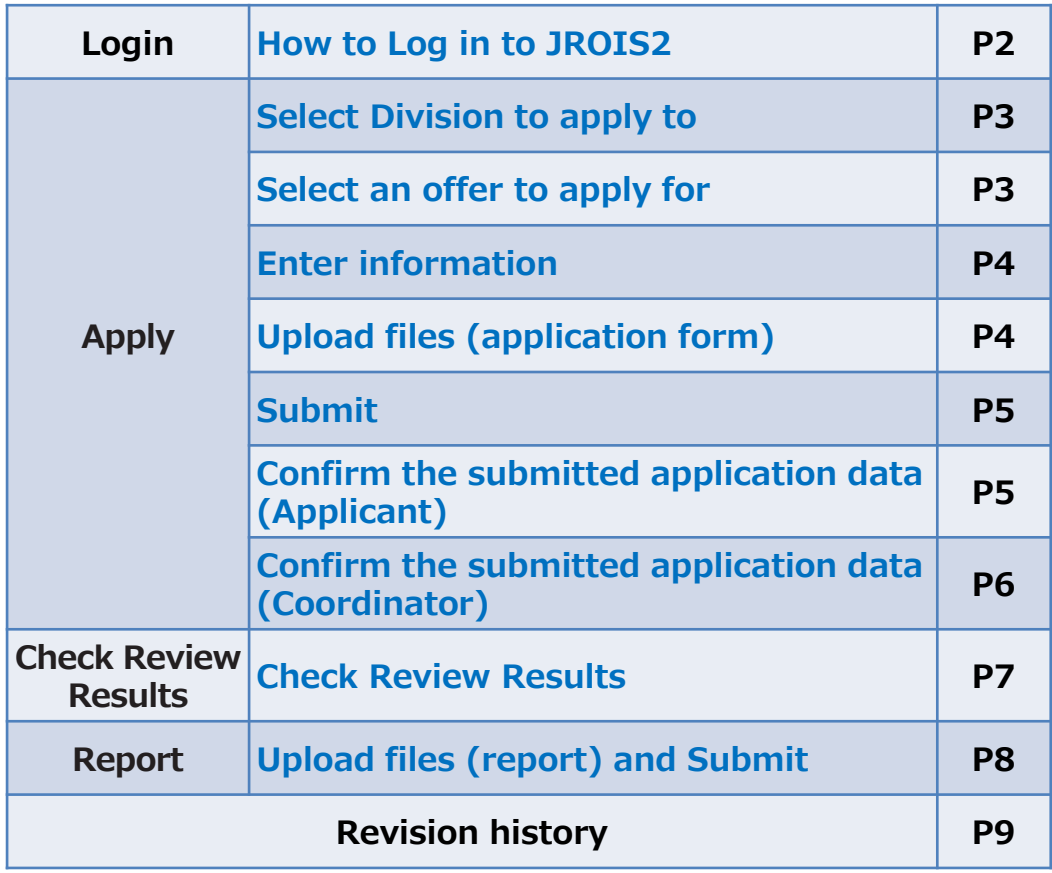

**Version 3 Revised Date:2024/2/13**

# **Login**

#### **1 . Access to https://jrois2.rois.ac.jp**

**Click either Japanese or English to set display language.**

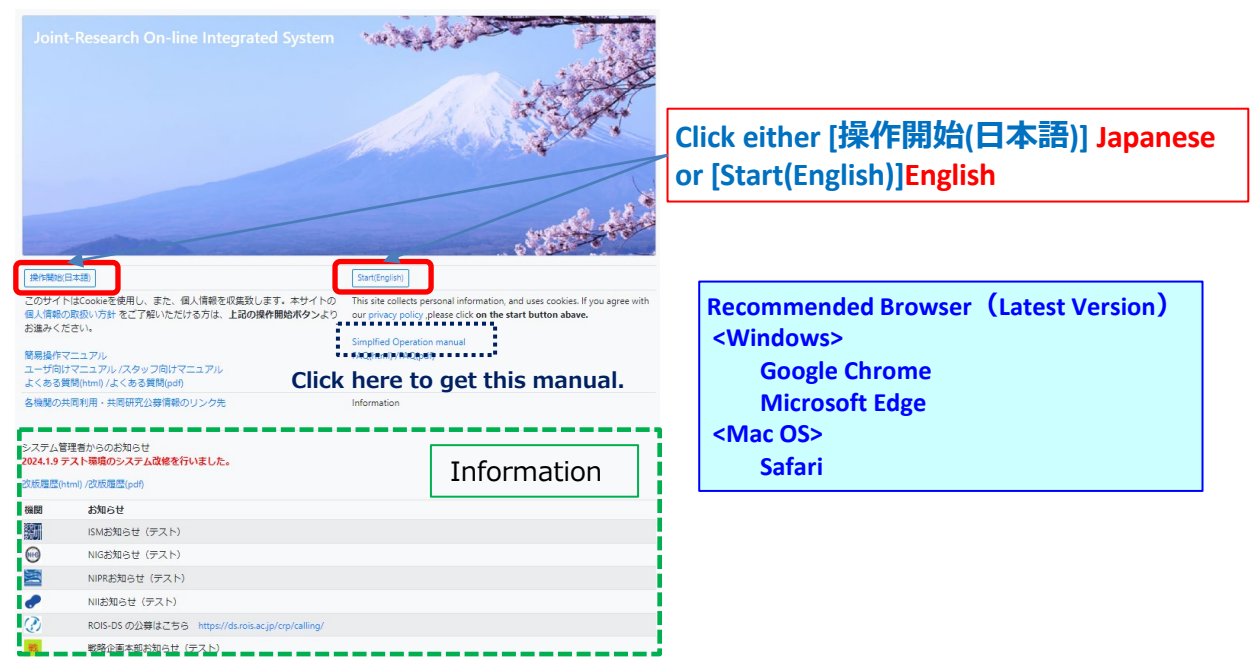

#### **2. Login to JROIS2**

If you have an Account of this system, enter your Email address and Password and click "**login**".

If you do not have any Account of this system, , click "Account Services" menu above to register an account.

- To register an account if you don't have any account \*2
- 1.. Click "**Account Service**" menu.
- 2. Enter your Email and password for the login. Password must be at least 8 characters.
- 3.Then, click URL on the email you will receive.
- 4. After logging in for the first time, 'Edit User' screen will redirect, so please register.

If you forget your password, click "Account Services" menu above to renew password.

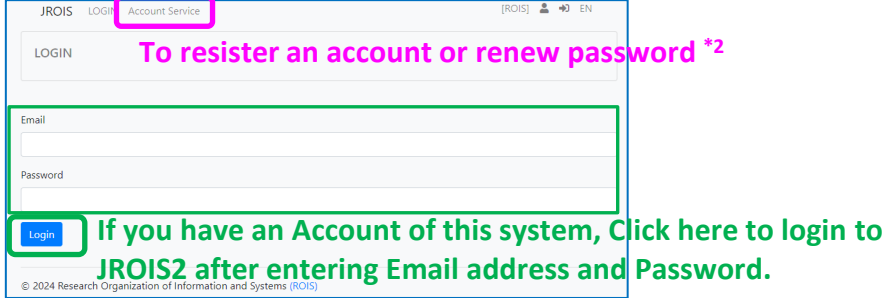

Account registration is required when applying or when checking application forms for which you are the coordinator. It is not mandatory for coordinator to check application forms on system.

Note: Applications can only be checked by a coordinator who is logged in with an email address that matches the coordinator's email address on the application form. When you receive the "Application received email, if the email address is not the same as the you registered for your account, please contact and ask the office to correct the coordinator's email address on the application form. If you have not yet registered, please register an account with the email address.

# **Apply**

#### **1. Select Division to apply to**

#### "**Division to apply to**" is displayed.

Select division to which you are submitting your application.

※To submit a report, click "Application List" menu above and click the application ID to be submitted to.

A list of offers by all divisions can also be displayed.

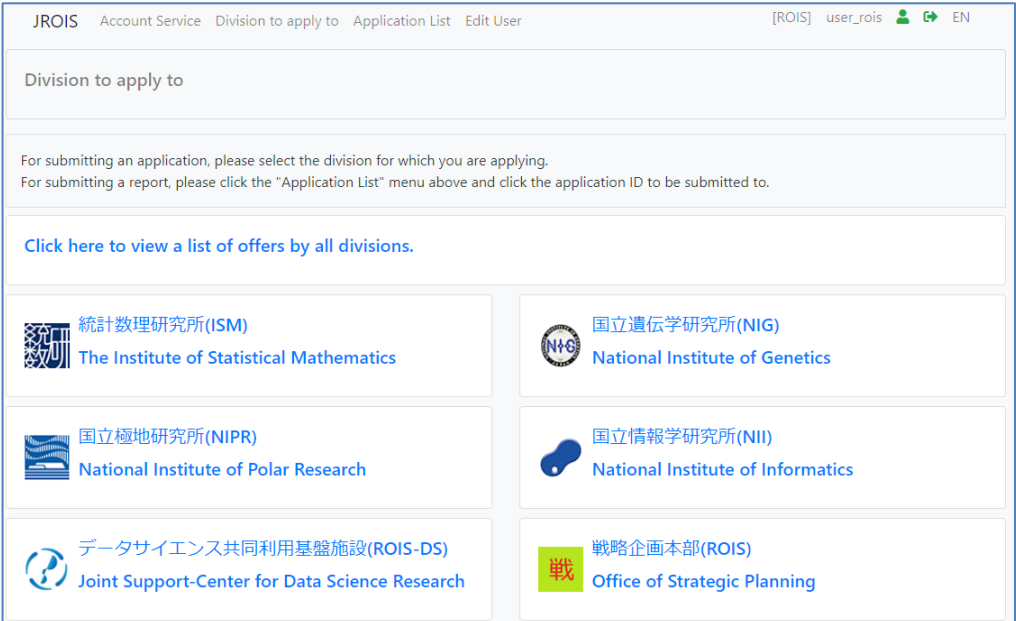

#### **2. Select an offer to apply for**

"**Offer List**" is displayed. It is only a list of offers and notice by the selected division. At first, a list of offers in **the latest fiscal year** is displayed. To see a list of offers in the different year, click "**the year**". Use the filter function if necessary.

Click the "Apply" button of the offer for that you are applying for.

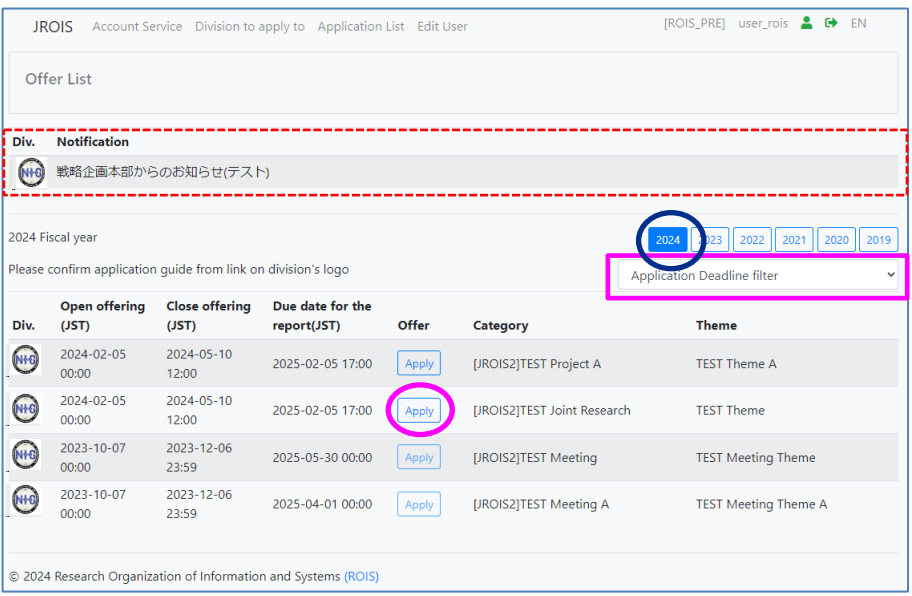

# **Apply**

#### **3. Enter information**

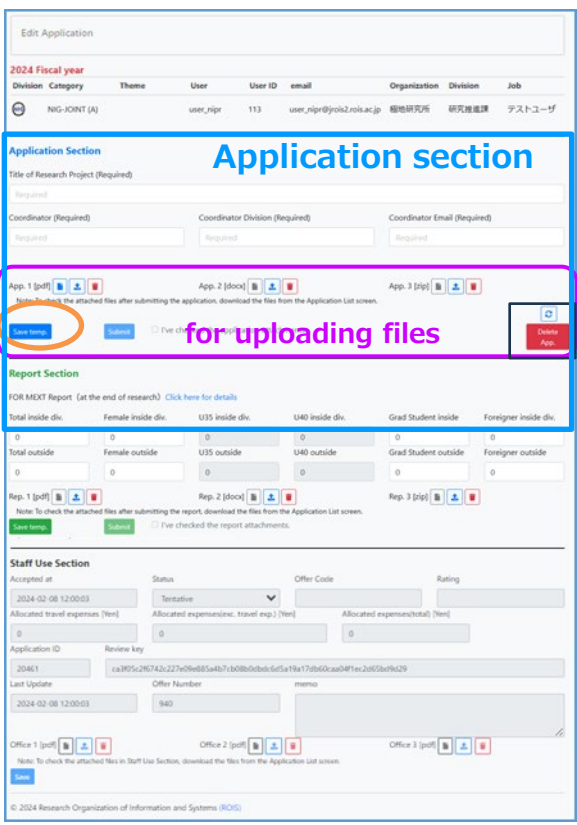

#### Enter the required information in

## **Application section**.

Required

- ・Title : Research Title ・Coordinator : NIG representative
- ・Coordinator Division : Department of the Coordinator
- ・Coordinator Email : Email address of the Coordinator

※Email will be sent after application.

Upload your application file in PDF, DOCX or ZIP format.

\*Please refer to the next page for uploading.

The application form can be downloaded from the link below.

https://www.nig.ac.jp/nig/research-infrastructurecollaboration/nig-collaboration-grant

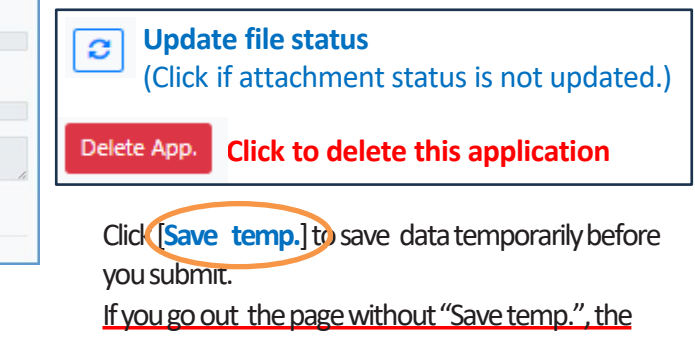

application ID will be removed from Application List.

#### **4. Upload files (application form)**

 $\overline{(\ }$ 

1. After clicking "Upload" button **1.** you will see the screen below. Then, click **Select a file**  $\boxed{1}$ 

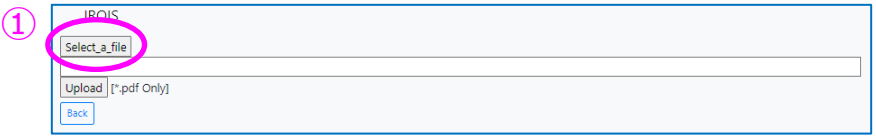

2. Select a file to upload, and you will see the screen below. Then , click 「**upload**」②

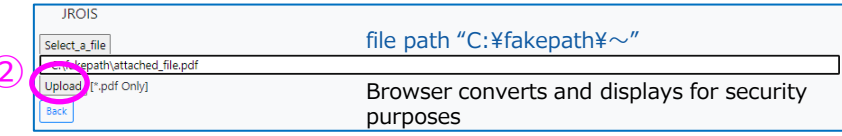

3. After that you will see the screen below. Then, click 「**close**」③

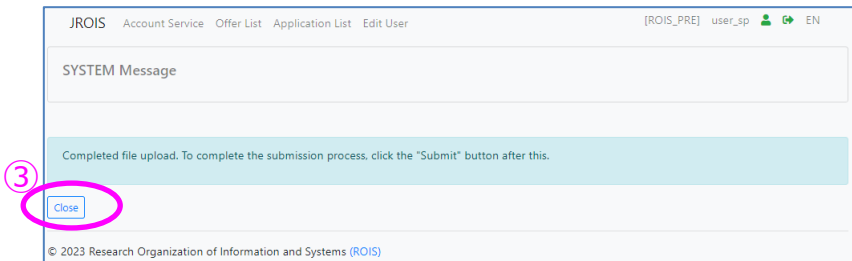

After uploading the files, it is not complete until you click on "**Submit"**. See the next page regarding "**Submit**".

# **Apply**

#### **5. Submit**

- 1. Check "  $\boxed{\checkmark}$  I've checked the application attachments.
- 2. After checking, the color of the button changes and it becomes enable to click.
- 3. Click [**submit**] buttontosubmit . Then click OK after a confirmation dialog is displayed.
- 4. Your application has been complete when you receive an email that your application is received. If you do not receive the email, please contact the office.

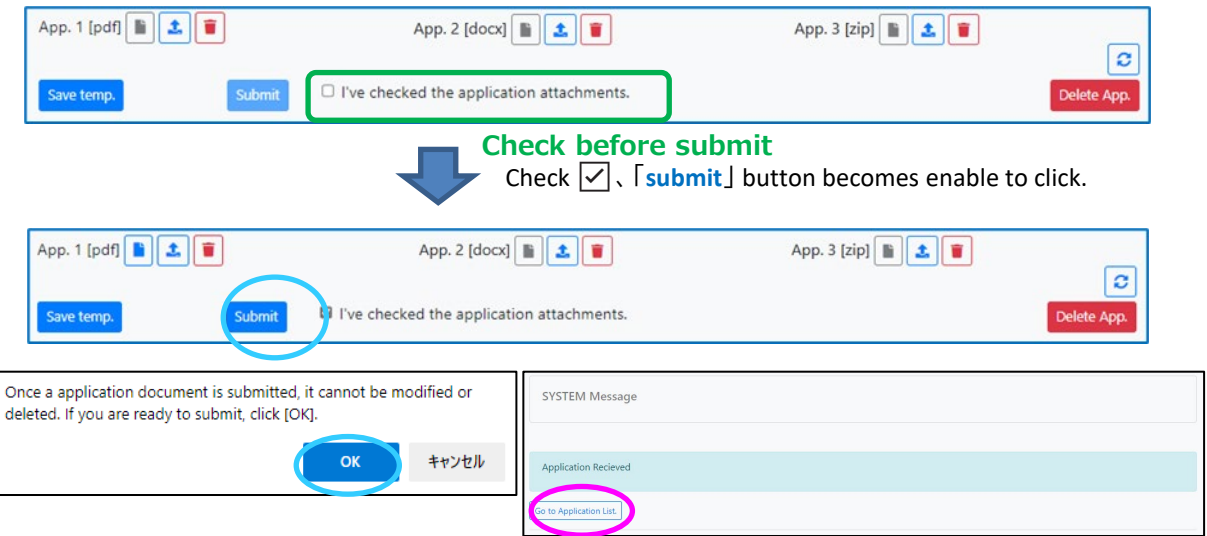

[Notes]

- Once an application is "submitted," its status turns into "Submit" and it cannot be modified. If you need to edit or replace the attached files, please contact the office.
- When you submit without attachment, the application will be automatically saved, but its status will not turn into "submit". After that, you need to upload files and submit. Also please make sure that you receive an email the status is "submit".
- The issue regarding "Temp. Save" has been resolved on February 2024. ( In the past, if application in "Amend" status after the application deadline was temporarily saved, it could not be submitted.

### **6. Confirm the submitted application data**

You can see the subject that you have submitted in" Application List". Please be sure that the status of your application is "**Submit**".

If the status is "**Saved**" , your application procedure is not completed. To confirm and edit your application data saved temporarily, click the "**Application ID**"

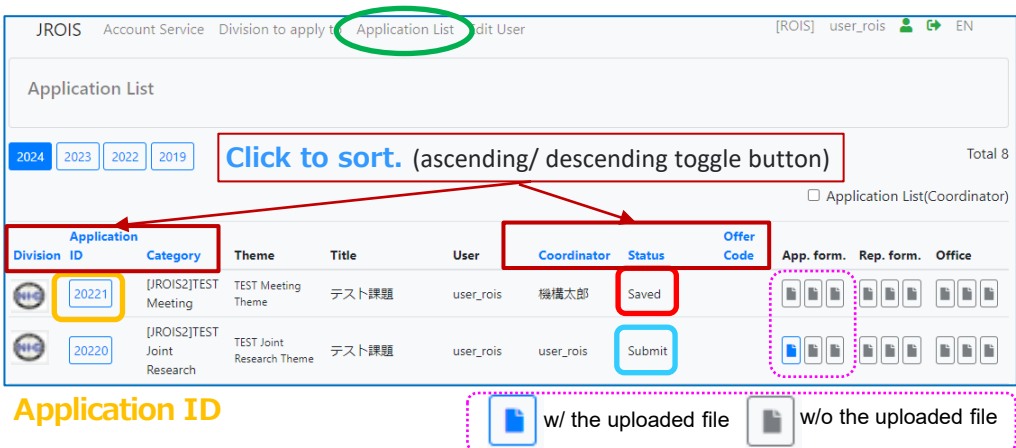

# **To confirm the submitted application data as a Coordinator**

who is co-researcher responsible for budget execution

If you check the checkbox next to "Application List (Coordinator)", you can see a list of applications for which logged-in user is the coordinator.

Applications can only be viewed (attachments can be downloaded in "Application List"), cannot be submitted by Coordinator.

If the checkbox is not checked, a list of applications in which the logged-in user is the applicant will be displayed.

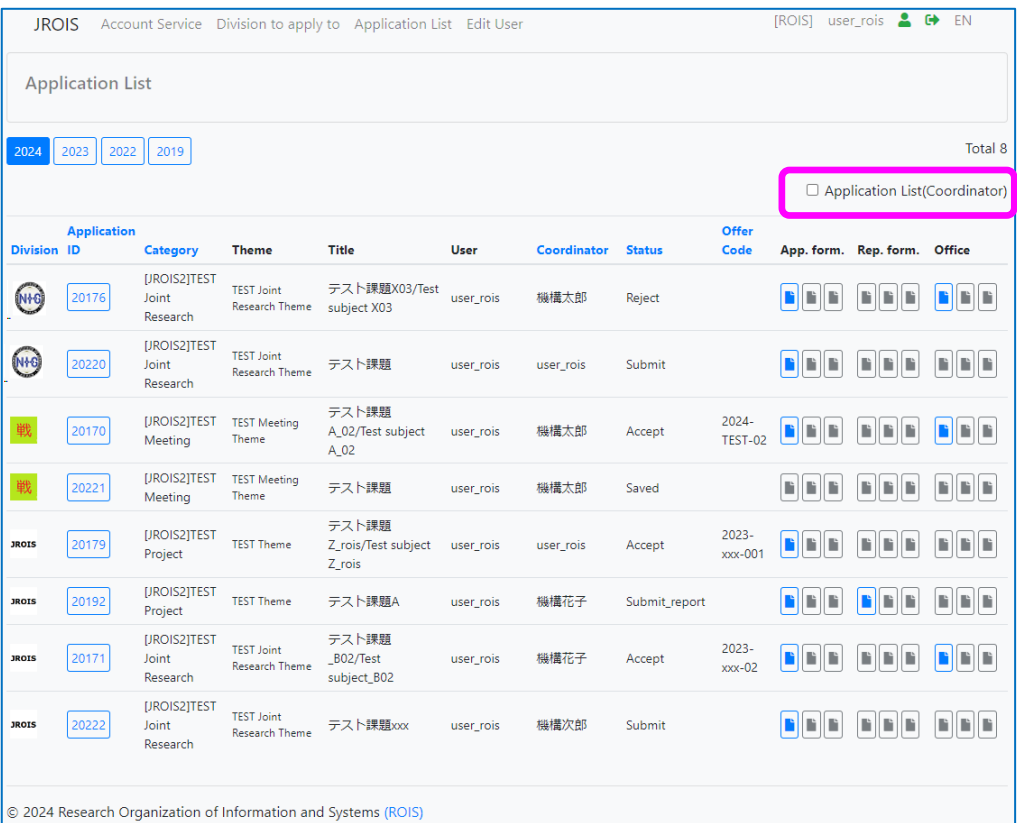

After check、a list of applications for which the logged-in user is the coordinator will be displayed.

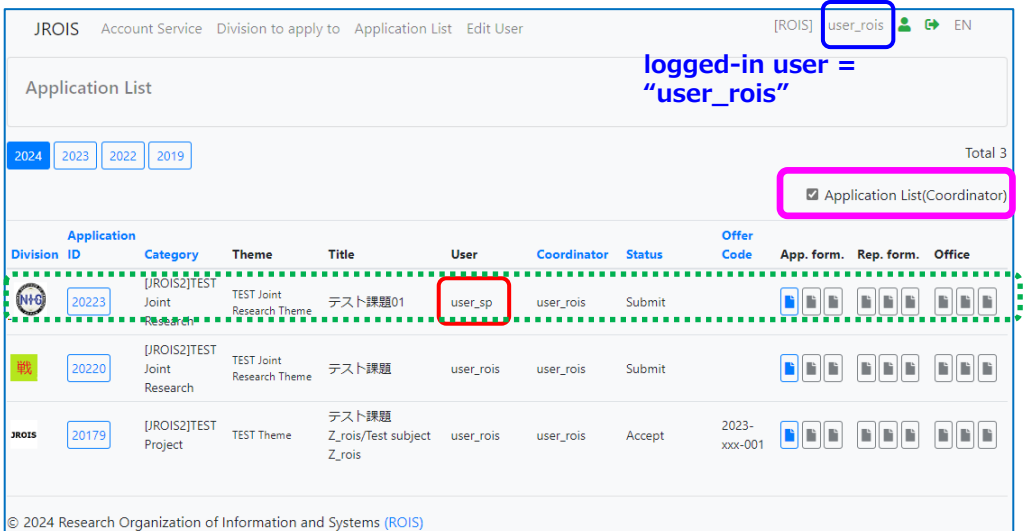

"Application ID 20223" is only displayed after check, because it is submitted by "**user\_sp**", not submitted by logged-in user("**user\_rois**").

# **Contacts**

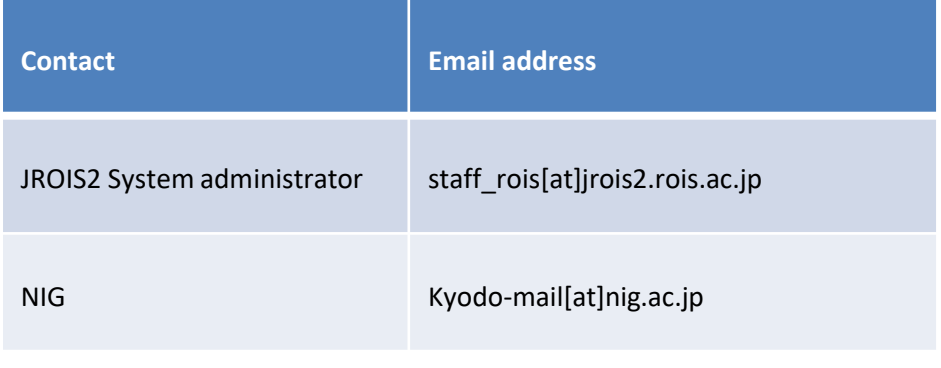

\*Please replace [at] above with @.

# **Check Review Results**

After receiving mail sent by the office regarding review results, login to JROIS2. "Division to apply to" will be displayed immediately after login. Click "**Application List**" menu above. Then check the "**Status"**, which is Accept or Reject.

To confirm the allocated expenses and so on, click the **Application ID**. To confirm the attachment, such as a notice, on "Office(Staff Use section)" according to instructions from the office staff , download files in "**Application List**" .

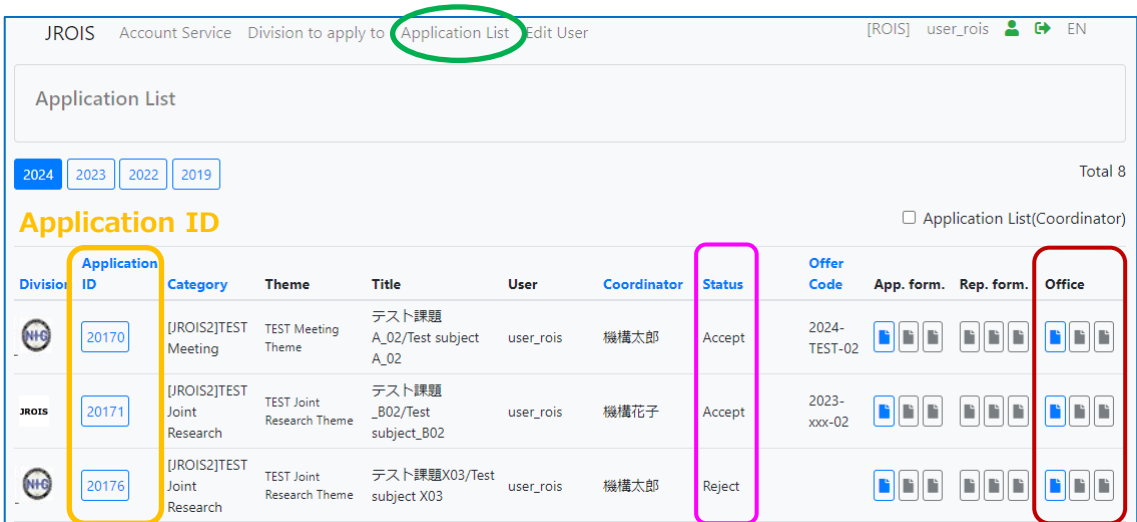

[Note]

To check Attachments, such as application form and repot and notice, download files in "Application List" to click **if** icon.

# **Report**

"Division to apply to" will be displayed immediately after login.

Click "**Application List**" menu above.

At first, a list of your applications in **the latest fiscal year** is displayed.

Then, click **the year** and **Application ID** in which you are submitting your report.

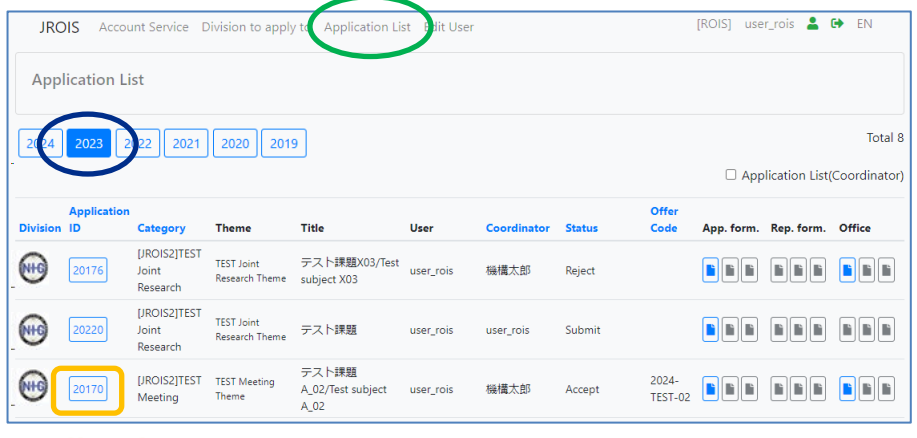

**Application ID**

#### **Upload report files**

Upload your report by PDF, DOCX or ZIP format in the **Report section** in "**Edit Application**".

The method of uploading attachments and submitting reports is the same as the method of uploading application forms. Please see page 4.

Please also fill out the survey questionnaire section (some or all of these columns may not be shown ).

"**Edit Application**" ※ **Report section** is in the center of "**Edit Application**".

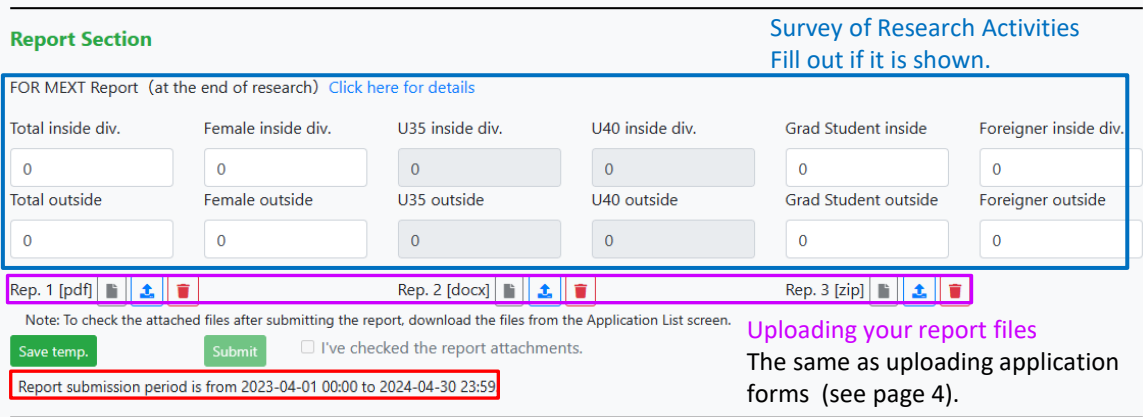

Please make sure report submission period. You cannot "submit" outside of the period.

After uploading the report files, be sure to check the checkbox and click "**Submit**" button. (Checking the checkbox activates the "Submit" button.)

Your report submission is completed when you receive an email sent by JROIS2 System. If you do **NOT** receive an email after submission, please contact the office.

# **Revision history**

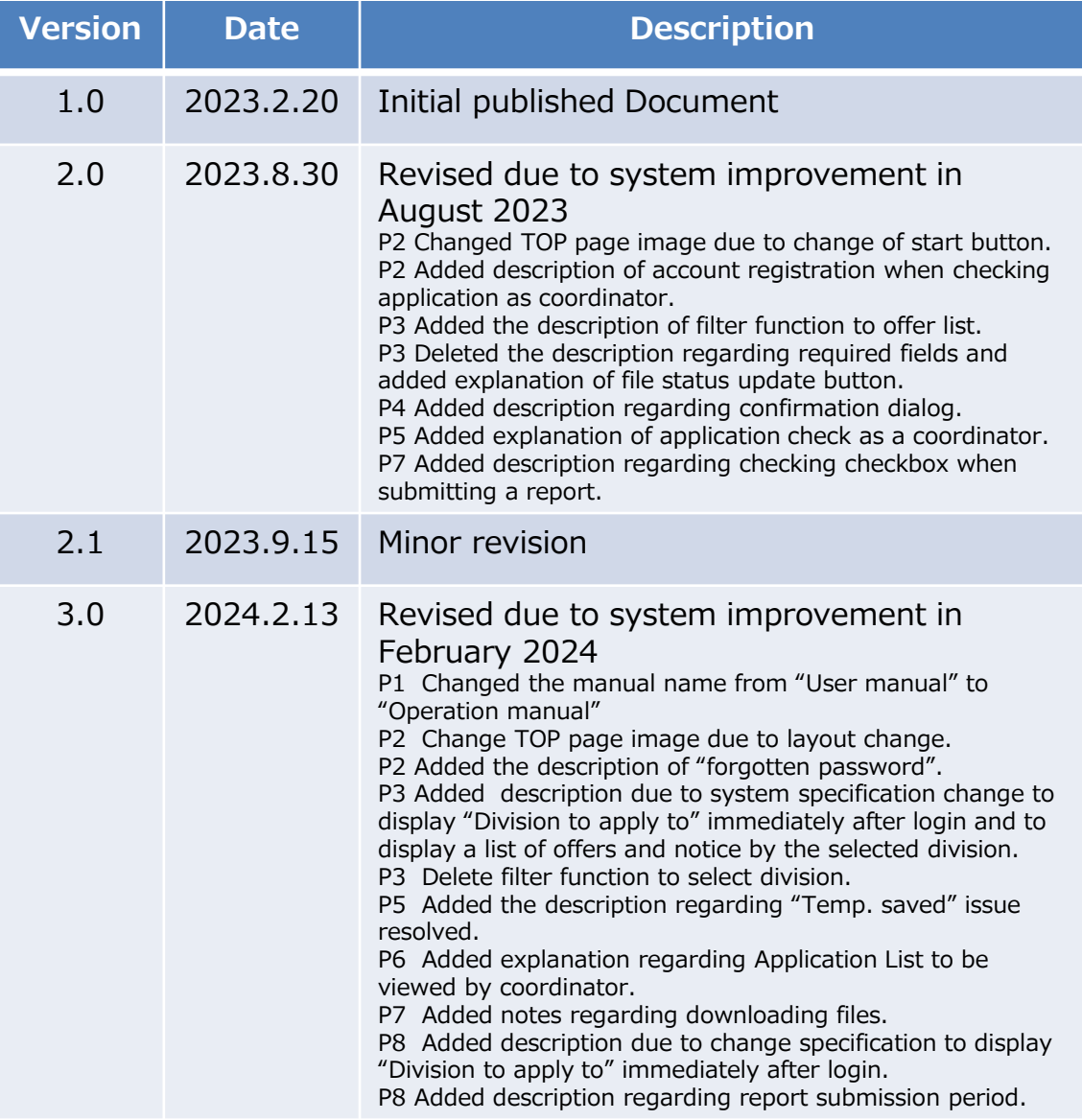